## **Steps to complete the online forms for 2021-2022**

Site: https://enrollment.kana.k12.wv.us/

If you completed the forms last year, your child should already be listed. You would just update the school and grade. If you did not, then click add student. You would also need to Click on the Parent/Guardian Information box.

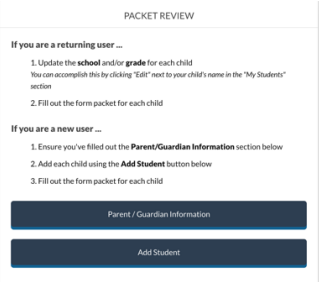

After you add your student, you will need to click on view forms for each student.

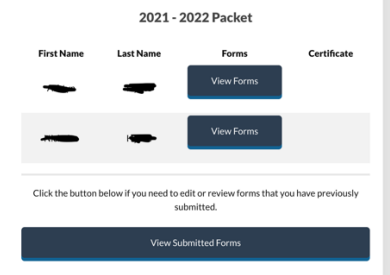

You will then click on each form to complete. Please note that elementary, middle and high may have some different forms.

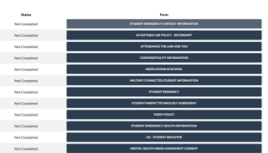

Once you complete a form it will say you successfully submitted the form. Then click Return to checklist.

You will continue to do this until all the forms show a check mark. They all must be completed.

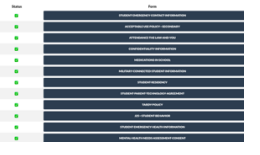

You will then return to the dashboard and can see that you can view a certificate. The school does not need this certificate. The certificate just shows you that you have 100% completed.

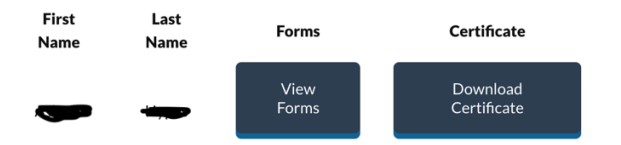